## **Afbeeldingen bewerken met Foto's in Windows 11**

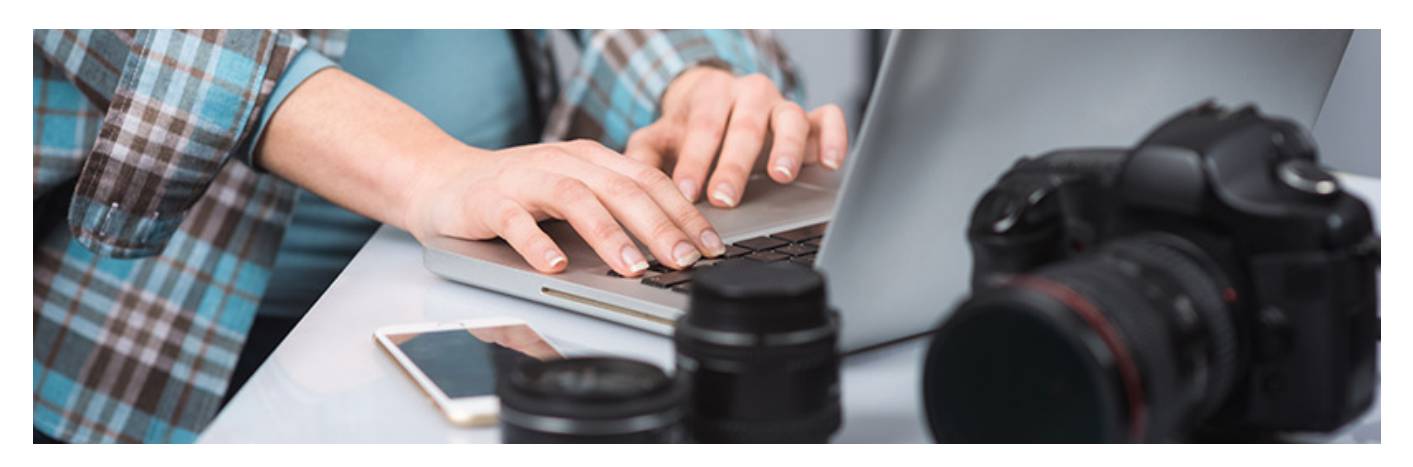

De vernieuwde app Foto's in Windows 11 is populair voor het beheren en ordenen van foto's. Je kunt er ook vliegensvlug eenvoudige fotobewerkingen mee uitvoeren.

### **1. Foto's bewerken**

In Windows 11 zit standaard de gratis app Foto's, die onlangs helemaal is vernieuwd. U kunt er uw fotoverzameling mee beheren, maar ook afbeeldingen mee bewerken. Verbeter de belichting, voorzie de foto van een filter of zet de horizon recht.

#### **2. Standaard**

Als u op een afbeelding klikt op de pc met Windows 11, opent die automatisch in Foto's.

- Dubbelklik in de Verkenner op een afbeeldingsbestand. De geselecteerde afbeelding wordt geopend in Foto's.
- Klik op het icoon van een tekening met een potlood om te bewerken of gebruik de toets-combinatie Crtl+E. In beeld verschijnen bovenin vier menu's met aanpassingsmogelijkheden: 'Bijsnijden', 'Aanpassing', 'Filteren' en 'Markeringen'.

Het kan zijn dat u er ooit voor hebt gekozen om een andere standaard afbeeldingsapp te installeren, zoals Irfanview, Paint of Photoshop. Open in dat geval een enkele foto via de optie 'Openen met'.

- Klik met de rechtermuisknop op een afbeelding in de Verkenner.
- Klik op **Openen met**.
- Klik op **Foto's**. De geselecteerde afbeelding wordt geopend in Foto's.
- Klik op het icoon van een tekening met een potlood om te bewerken of gebruik de toets-combinatie Crtl+E. In beeld verschijnen bovenin vier menu's met aanpassingsmogelijkheden: 'Bijsnijden', 'Aanpassing', 'Filteren' en 'Markeringen'.

# **3. Bijsnijden**

Tik na het openen van een foto op **Bijsnijden**. Nu zijn verschillende mogelijkheden zichtbaar, zoals draaien, bijsnijden en spiegelen.

- Versleep de hoeken van de afbeelding om een uitsnede naar wens te maken.
	- $\circ$  Een afbeelding in een vaste verhouding nodig zoals 2x3 of vierkant? Klik dan op **Vrij**.
	- o Kies de juiste verhouding. Handig als u bijvoorbeeld een precieze uitsnede nodig heeft voor uw website of als omslagfoto voor facebook.
	- o Versleep eventueel de hoeken of de afbeelding om de juiste uitsnede te bepalen.
	- o Klik op **Gereed**.
- Versleep de schuif onder de foto om de afbeelding schuin te zetten of de horizon van een foto recht te zetten.
- Gebruik eventueel de gedraaide pijlen om de afbeelding linksom of rechtsom te draaien.
- Met de dubbele pijlen naar links/recht en onder/boven kan de afbeelding worden gespiegeld.

Klaar met bijsnijden? Ga dan naar 'Aanpassing', 'Filteren' en 'Markeringen', om de afbeelding verder aan te passen.

# **4. Aanpassing**

Via het menu 'Aanpassing' zijn foto's op een hoop manieren te verbeteren. Alle aanpassingen gaan via schuifregelaars die lopen van -100 naar +100. Sleep een schuif naar links of rechts tot u tevreden bent met het resultaat.

- Helderheid: maakt de hele foto donkerder of lichter.
- Belichting: past de belichting aan met nadruk op de witte gedeelten van de foto.
- Contrast: geeft meer of minder contrast.
- Highlights: past de hooglichten aan. Handig bij overbelichte foto's.
- Schaduwen: maakt de schaduwen donkerder of lichter.
- Vervaagd: maakt de randen donkerder of lichter dan het midden van de foto.
- Verzadiging: geeft meer of minder kleur. De waarde -100 haalt alle kleuren weg.
- Warmte: maak een foto warmer (meer geel) of kouder (meer blauw).
- Tint: geeft een kleurtint aan de foto.

# **5. Filteren**

Het derde menu, 'Filteren' voegt een filter toe aan foto's.

- Klik op **Filteren**.
- Kies een filter door erop te klikken.
- Gebruik de schuifregelaar om de intensiteit van het gebruikte filter aan te passen.
- Toch liever geen filter? Klik dan op **Origineel**.

# **6. Markeringen**

Het menu Markeringen geeft toegang tot een verzameling stiften en pennen om op de foto te schrijven of te tekenen.

- Klik op **Markeringen**.
- Klik op een van de gereedschappen, zoals een stift of een pen om te selecteren.
- Klik eventueel nogmaals om de kleur en dikte aan te passen.
	- o Klik op een kleur.
	- o Gebruik de schuifregelaar om de dikte aan te passen.
	- o Klik naast de afbeelding om het tekengereedschap te gebruiken.
- Hou de linkermuisknop ingedrukt en teken of schrijf met de muis op de afbeelding.
- Fout gemaakt? Kies de gum en klik op de fout.
- Toch liever geen tekening of boodschap? Klik op de gum met het vierkant om alle pennenstreken te verwijderen.

# **7. Opslaan**

Helemaal klaar met bewerken?

- Klik rechtsboven op **Opslaan als kopie** om de afbeelding te bewaren (of **Cancel** als u niets wilt bewaren).
- Geef het bestand een naam.
- Klik op **Opslaan**.

# **8. 3D-Effecten**

In openingsscherm van Foto's zitten nog wat geavanceerde verborgen bewerkingsfuncties zoals 3D-effecten toevoegen, tekst met animatie toevoegen en een video met muziek maken. Zo verandert u een foto in een gifje van vijf seconden met leuke animatie-effecten:

- Open een foto in Foto's.
- Klik op de drie liggende puntjes.
- Klik op **Meer bewerken** > **3D-effecten toevoegen**.
- Klik op **Effecten**.
- Geef met de schuif onder de video aan waar het effect moet beginnen.
- Kies een effect door erop te klikken. Bijvoorbeeld **Confetticanon**.
- Plaats het effect op de juiste plek door te slepen.
- Vergroot of verklein door de hoeken te verslepen.
- Roteer horizontaal of verticaal door de ronde pijlen te verslepen.
- Druk op **Afspelen** (driehoek onder de foto) om het effect te zien.
- Klik op **Een kopie opslaan**.
- Klik op **Exporteren**.
- Geef het bestand een naam.
- Klik op **Exporteren**.

## **9. Bewegende tekst**

Voeg bewegende tekst toe aan een foto.

- Open een foto in Foto's.
- Klik op de drie liggende puntjes.
- Klik op **Meer bewerken** > **Tekst met animatie toevoegen**.
- Geef met de schuif onder de video aan waar het effect moet beginnen.
- Typ een tekst rechtsboven in het kader.
- Kies de animatiestijl.
- Kies bij 'Indeling' de plek van de tekst.
- Druk op **Afspelen** (driehoek onder de foto) om het effect te zien.
- Klik op **Gereed**.
- Kies de videokwaliteit en klik op **Exporteren**.
- Geef het bestand een naam en klik op **Exporteren**.

### **10. Animatie**

Breng de achtergrond tot leven door in te zoomen of het beeld te kantelen.

- Open een foto in Foto's.
- Klik op de drie liggende puntjes.
- Klik op **Meer bewerken** > **Tekst met animatie toevoegen**.
- Klik boven de foto op **Beweging**.
- Kies hoe de foto moet bewegen door een optie aan de rechterkant te kiezen, zoals **Omhoog kantelen** of **Inzoomen op rechts**.
- Druk op **Afspelen** (driehoek onder de foto) om het effect te zien.
- Klik op **Gereed**.
- Kies de videokwaliteit en klik op **Exporteren**.
- Geef het bestand een naam en klik op **Exporteren**.

## **11. Filters**

Geef het beeld met een filter bijvoorbeeld een nostalgisch tintje.

- Open een foto in Foto's.
- Klik op de drie liggende puntjes.
- Klik op **Meer bewerken** > **Tekst met animatie toevoegen**.
- Klik boven de foto op **Filters**.
- Kies een filter.
- Druk op **Afspelen** (driehoek onder de foto) om het effect te zien.
- Klik op **Gereed**.
- Kies de videokwaliteit en klik op **Exporteren**.
- Geef het bestand een naam en klik op **Exporteren**.

## **12. Video**

Een video maken met uw foto´s is ook mogelijk.

- Open een foto in Foto's.
- Klik op de drie liggende puntjes.
- Klik op **Meer bewerken** > **Een video met muziek maken**.
- Geef de video een naam.
- Klik op **Ok**.
- Klik op **Toevoegen** > **Uit mijn collectie** om meerdere foto's toe te voegen.
- Klik op **Toevoegen**.
- Sleep de foto's naar het storyboard of klik op **Op het storyboard** plaatsen. Alle toegevoegde dia's duren drie seconden.
- Klik op een dia en pas de lengte aan en voeg tekst, filters, beweging of 3Deffecten toe. Ook kunt u een titelkaart toevoegen en de lengte per dia aanpassen.
- Voeg eventueel achtergrondmuziek toe: klik hiervoor op **Achtergrondmuziek**.
	- o Selecteer een nummer. Klik op het driehoekje om te luisteren voordat u kiest.
	- o Klik op **Gereed**.
- Test de video door op het driehoekje onder de video te klikken.
- Klik op **Video voltooien**.
- Kies de videokwaliteit en klik op **Exporteren**.
- Geef het bestand een naam en klik op **Exporteren**.

Bron: SeniorWeb Nieuwsbrief van 10 mei 2022